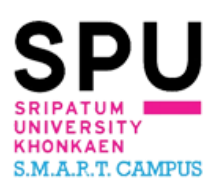

# **คู่มือสำหรับการใช้งานระบบ e-Learning สำหรับนักศึกษา**

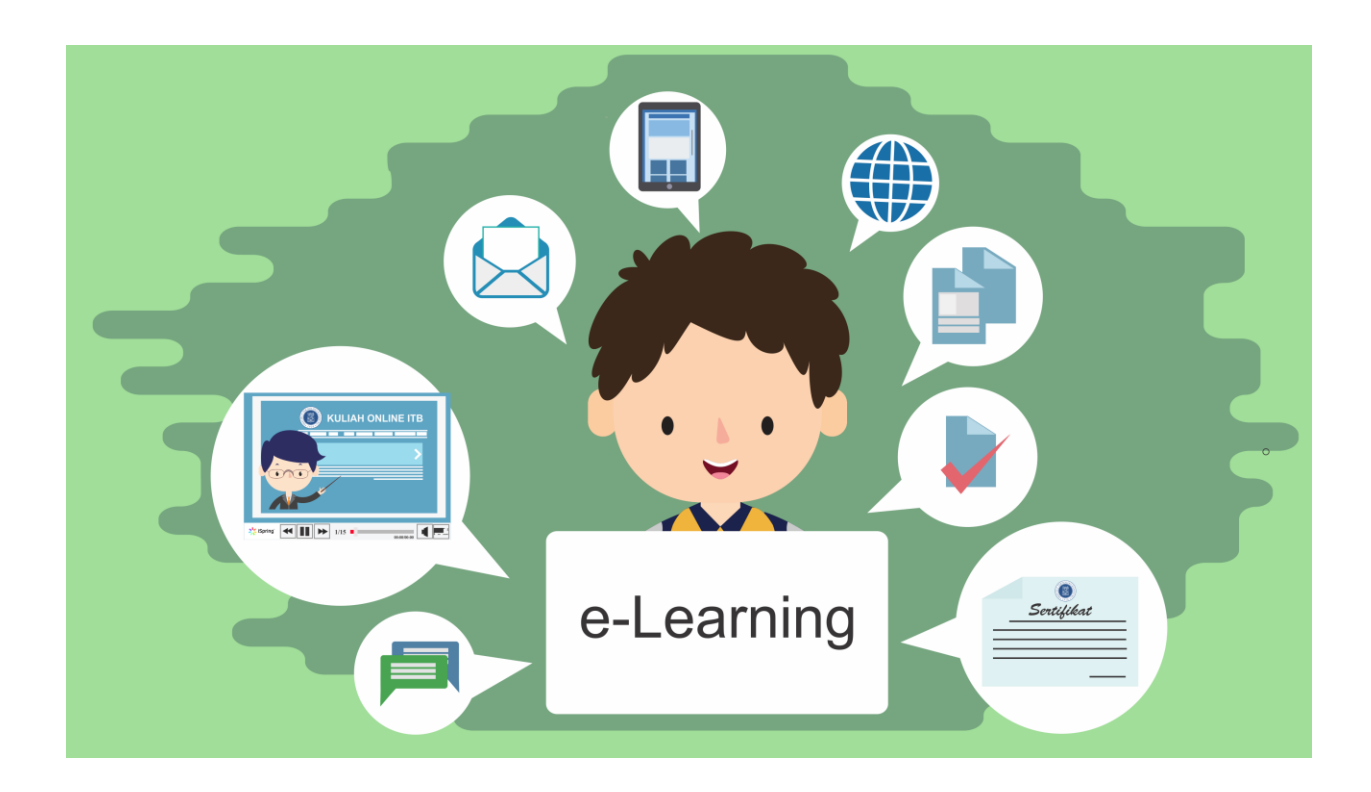

**คู่มือฉบับนี้จัดทำขึ้นเพื่ออำนวยความสะดวกให้กับนักศึกษาที่ใช้งานระบบการจัดการ เรียนการสอนออนไลน์ผ่านระบบ e-Learning (Moodle) ของมหาวิทยาลัยศรีปทุม ขอนแก่น**

**จัดทำและเรียบเรียง ศูนย์นวัตกรรมการเรียนรู้เทคโนโลยีสารสนเทศ มหาวิทยาลัยศรีปทุม ขอนแก่น ห้อง 1-202 เบอร์ติดต่อ 043-224119 ต่อ 228 Email : licspukk@spu.ac.th อ้างอิงข้อมูลบางส่วนจาก นางสาวปัทมา เหมียนคิด เว็บไซต์e-Learning จากมหาวิทยาศรีปทุม**

# **สารบัญ**

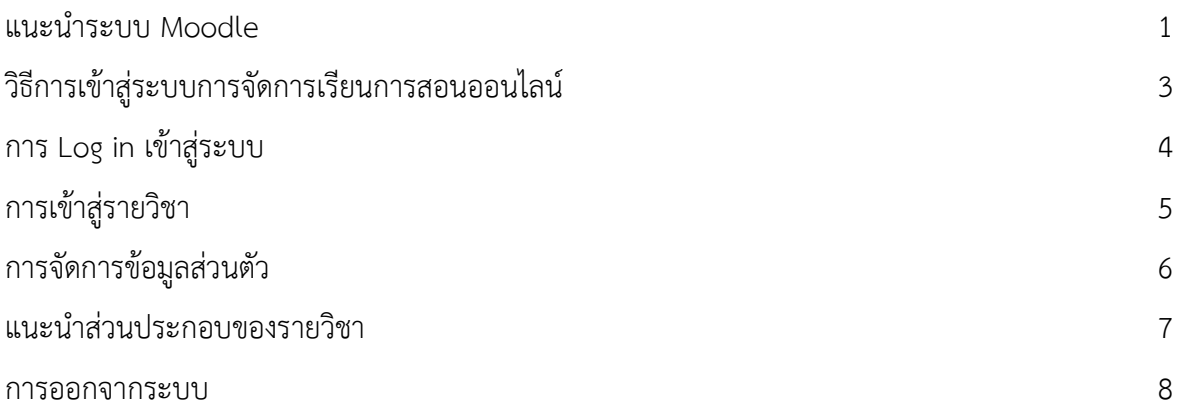

#### **แนะนำระบบ Moodle**

#### **Moodle คืออะไร ?**

ระบบ e-Learning ของมหาวิทยาลัยศรีปทุม ขอนแก่น พัฒนาโดย Moodle ซึ่งย่อมาจาก Modular Object Oriented Dynamic Learning Environment คือระบบจัดการเรียนการสอนในระบบออนไลน์ให้มี บรรยากาศเหมือนเรียนในห้องเรียน หรือ เรียกว่าLMS (Learning Management System) หรือระบบ บริหารจัดการหลักสูตร CMS (Course Management System) ผ่านระบบเครือข่ายอินเตอร์เน็ต อินทราเน็ต ้สำหรับสถาบัน การศึกษา หรือครใช้เพื่อเตรียมแหล่งข้อมูล กิจกรรม และเผยแพร่แบบออนไลน์ผ่าน อินเทอร์เน็ต หรืออินทราเน็ต

ในระบบนี้อาจารย์ผู้สอนสามารถที่จะจัดการกับโครงสร้างหลักสูตรได้อย่างเต็มที่รวมทั้งอาจารย์ท่าน อื่นที่อยู่ในหลักสูตรเดียวกัน การเขียนโครงสร้างของหลักสูตรสามารถกำหนดให้เรียนเป็นรูปแบบรายสัปดาห์ หรือเป็นแบบไม่กำหนดผู้เรียนเลือกเรียนได้เอง การจัดการในเนื้อหารายวิชามีความยืดหยุ่นสูง สามารถที่จะ ปรับเปลี่ยนให้มีกิจกรรม ในแต่ละสัปดาห์ของหลักสูตรเช่น การสอบ (Quizzes) กระทู้ในเนื้อหาประจำสัปดาห์ (Forums) การบ้าน (Assignments) Glossaries, Resources, Choices, Surveys, Chats, Workshops การ ใช้งานในพื้นที่ของการเขียนเนื้อหาการโพสต์ข้อความใน Forums เครื่องมือจะมีรูปแบบ จะเป็น WYSIWYG HTML

#### **โมดูลการบ้าน (Assignment Module)**

อาจารย์ผู้สอนสามารถที่จะกำหนดระยะเวลาส่งการบ้านได้ถ้าเลยกำหนดแล้วจะยังรับอีกหรือไม่ สามารถให้คะแนนในส่วนของการบ้านได้ผู้เรียนสามารถส่งการบ้านในรูปของไฟล์อะไรก็ได้ผู้สอนสามารถที่จะ ส่งคำแนะนำกลับไปให้ผู้เรียนหลังจากตรวจการบ้าน ทางอีเมล์เมื่อมีผู้ส่งการบ้านมาอีกทั้งยังกำหนดได้ว่าจะให้ มีอีเมล์มาเตือนผู้สอนรวมทั้งการเลือกตรวจการบ้านผู้สอน สามารถรู้ได้ว่ามีจำนวนผู้ส่งมาแล้วเท่าใด

#### **โมดูลกระทู้ (Forum Module)**

เป็นกระดานถามตอบโดยที่แตกต่างจากกระดานถามตอบโดยทั่วไปคือ สามารถกำหนดเป็นรายวิชาได้ กำหนดให้เฉพาะอาจารย์ประจำหมวดวิชานั้นๆ ได้หรือจะให้เฉพาะผู้เรียนด้วยกัน ขึ้นอยู่กับความเหมาะสม หรือจะอนุญาตให้บุคคลภายนอกก็ได้เช่นกัน ในโมดูลนี้สามารถใส่รูปประกอบด้วยได้

#### **โมดูลสนทนา (Chat Module)**

โมดูลการสนทนาจะช่วยทำให้ผู้เรียนสื่อสารกับผู้สอนได้อย่างราบรื่น และยังเห็นรูปของผู้สนทนาด้วย และเมื่อคลิกที่รูปจะสามารถที่จะเชื่อมโยงไปหาข้อมูลสมาชิกได้อีกทางด้วย

#### **โมดูลข้อสอบ (Quiz Module)**

โมดูลข้อสอบ ผู้สอนสามารถร่วมกันออกข้อสอบสะสมไว้เป็นฐานข้อมูลได้แล้วเลือกมาใช้การสอบ กำหนดให้สุ่ม เลือกมาเป็นบางข้อได้การสอบกำหนดให้เข้ามาสอบตามกำหนดเวลาหรือไม่ก็ได้ส่วนเวลาใน การ สอบก็สามารถที่จะกำหนดเวลาที่ใช้สอบในแต่ละข้อ โดยมีนาฬิกากำหนดสามารถที่จะส่งคำตอบพร้อมกัน ทุก ข้อหรือส่งคำตอบที่ละข้อได้การนำเข้าข้อสอบสามารถนำเข้าจากไฟล์เอกสารได้โดยมีมาตรฐานบอกไว้จึง สามารถนำเข้าข้อสอบหรือแลกเปลี่ยนข้อสอบกับผู้สอนท่านอื่นได้รูปแบบของข้อสอบมีทั้งข้อสอบแบบปรนัย คำถามถูกผิด คำถามอัตนัย คำถามเติมคำตอบด้วยตัวเลข หรือเติมคำในช่องว่าง คำถามคำนวณ คำถามจับคู่ คำถามแบบเติมคำในช่องว่าง

#### **โมดูลแหล่งข้อมูล (Resource Module)**

ในส่วนเนื้อหาหรือบทเรียน สามารถที่จะเพิ่มเนื้อหาจากแหล่งต่างๆได้เช่น จากเว็บเพจ จากไฟล์ Word, PowerPoint, Flash, Video, Soundsไฟล์ต่างๆ สามารถที่จะอัปโหลดจากzip ไฟล์แล้ว unzip โดยที่ ควบคุมจากระบบได้การจัดการไฟล์สามารถที่จะลบออกเปลี่ยนชื่อ มีเครื่องมือในการจัดการเนื้อหาที่เป็นเว็บ เพจ มีเครื่องมือประเภท WYSIWYG สรุปว่าโมดูลนี้ Moodle รองรับไฟล์ทุกประเภท

## **วิธีการเข้าสู่ระบบการจัดการเรียนการสอนออนไลน์ Moodle**

**1. ผ่านเครื่อง Notebook หรือ PC**

ในการเข้าใช้ Moodle นักศึกษาจะต้องมีคอมพิวเตอร์ที่สามารถเชื่อมต่อกับอินเทอร์เน็ตได้ และต้องมีเว็บ เบราว์เซอร์ที่ช่วยให้สามารถเข้าไปยังเว็บไซต์ <http://khonkaen.spu.ac.th/elearning/> เช่น Firefox, Google Chrome

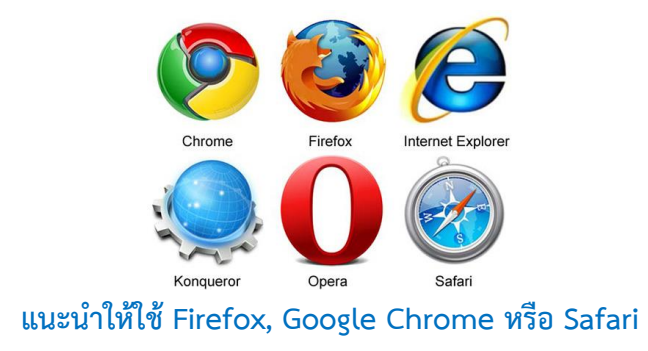

#### **2. ผ่านมือถือ (Moblie)**

กรณีที่เป็นมือถือ นักศึกษาสามารถเรียนผ่านมือถือที่สามารถเชื่อต่อกับอินเทอร์เน็ต ได้ เช่น iPhone, iPad, PocketPC, Samsung, Android

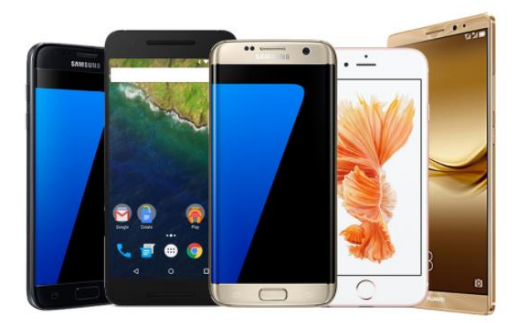

ตัวอย่างหน้าจอแสดงผลเมื่อเรียนผ่านมือถือ

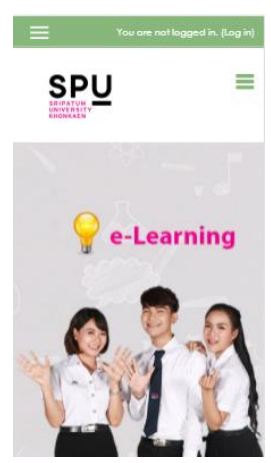

### **การ Login เข้าสู่ระบบ**

การใช้งานระบบการจัดการเรียนการสอนออนไลน์ หรือที่เรียกว่า Moodle LMS สามารถเข้าใช้งานได้ที่ เว็บไซต์[http://khonkaen.spu.ac.th/elearning/](http://khonkaen.spu.ac.th/elearning/%20%20โดย) โดยผู้ใช้จะต้องมีการ Login เข้าสู่ระบบก่อน จึงจะ สามารถเข้าเรียนได้ มีขั้นตอนดังนี้

1. ขั้นตอนที่ 1 คลิกที่ เข้าสู่ระบบ หรือ Login

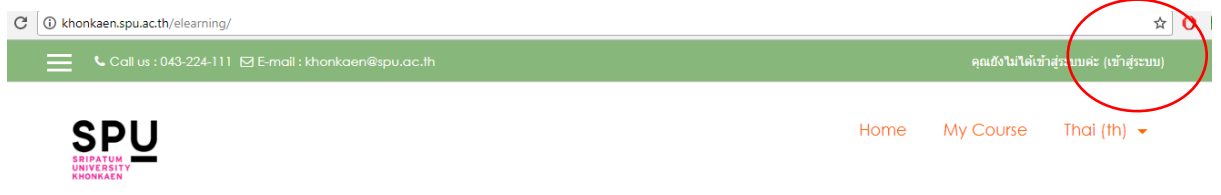

- 2. ขั้นตอนที่ 2 พิมพ์ ชื่อผู้ใช้(Username) คือ รหัสนักศึกษา
- 3. ขั้นตอนที่ 3 พิมพ์ รหัสผ่าน (Password) คือ spuKK123\* จากนั้นนักศึกษาสามารถไปเปลี่ยน password ได้ทีหลังจากเข้าสู่ระบบแล้ว โดยรหัสผ่านจะต้องเป็นภาษาอังกฤษ ตัวพิมพ์เล็ก พิมพ์ใหญ่ ตัวเลขและอักขระพิเศษ เพื่อป้องกันความปลอดภัยในการใช้ระบบ

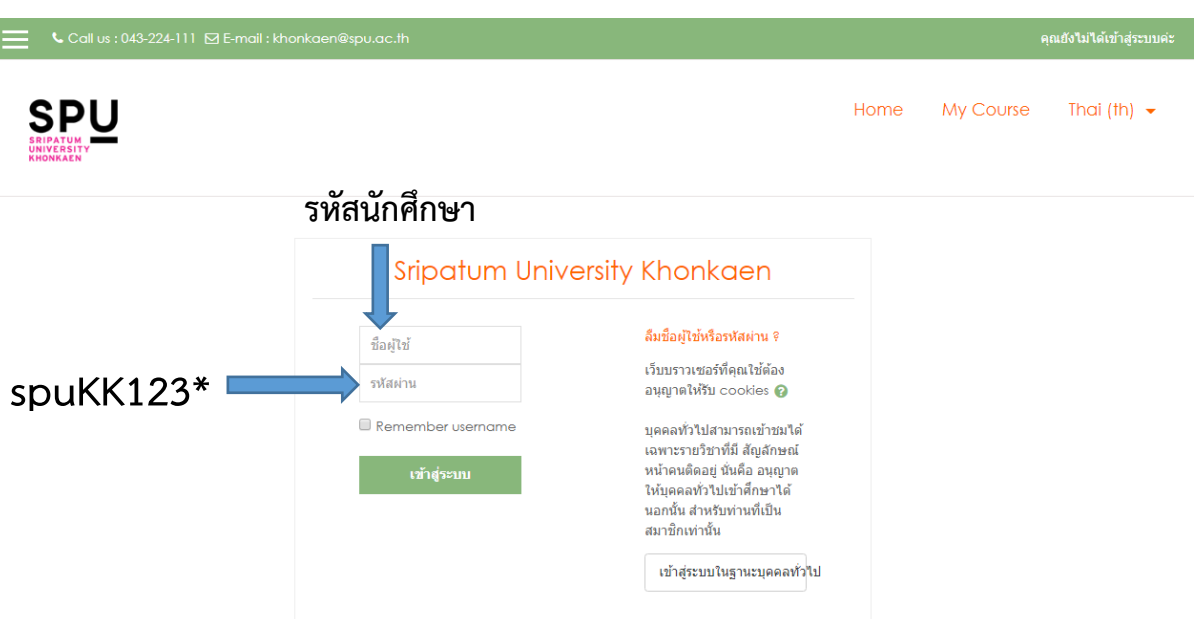

- **ในกรณีที่ไม่สามารถ Login เข้าระบบได้ ให้ตรวจสอบว่าอินเทอร์เน็ตสามารถใช้งานได้หรือไม่**
- **ในกรณีที่ลืมรหัสผ่าน หรือ Password ติดต่อ อาจารย์ศรัณยู บุตรโคตร สาขาวิชาคอมพิวเตอร์ ธุรกิจ คณะเทคโนโลยสารสนเทศ ห้องพักอาจารย์ 1-201**

### **การเข้าสู่รายวิชา**

เมื่อผู้เรียนทำการ Login เข้าสู่ระบบแล้ว หน้าจอจะแสดงรายวิชาที่ท่านเป็นสมาชิกอยู่ ท่านสามารถ คลิกลิงค์ชื่อของรายวิชาในบล็อค "วิชาเรียนของฉัน" หรือ My courses เพื่อเข้าสู่บทเรียนได้

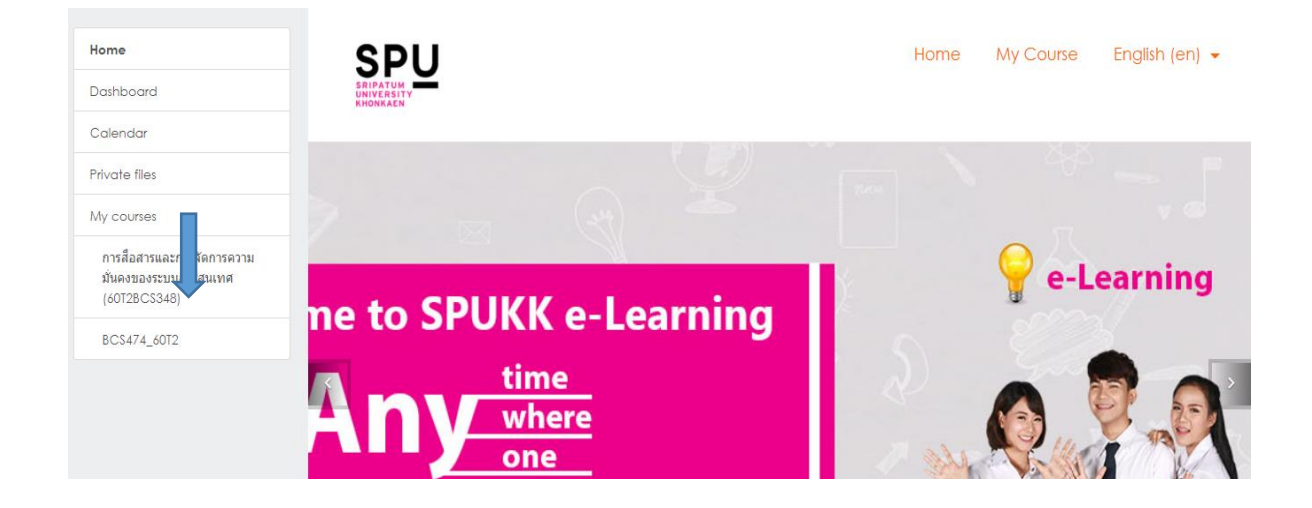

ถ้าเลื่อนลงมาข้างล่างจะเห็นดังภาพประกอบข้างล่าง สามารถเข้าไปที่บทเรียนได้เช่นเดียวกัน ให้คลิก ไปที่ชื่อวิชาที่จะเข้าไปเรียน

Home

### ึการใช้งานระบบ

ค่มือการใช้งานระบบ e-Learnina สำหรับนักศึกษา

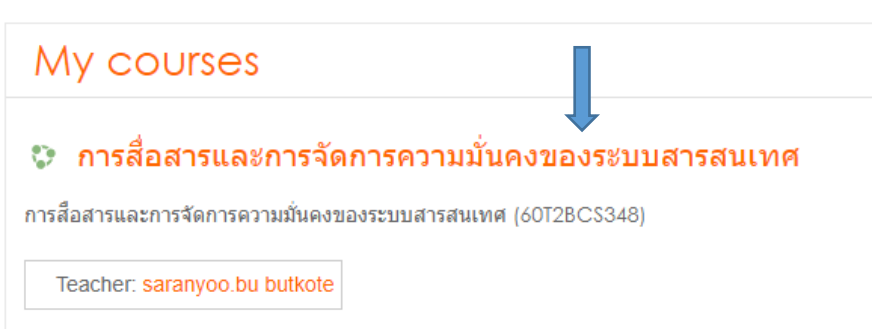

**เมื่อนักศึกษาเข้าระบบได้แล้วให้ไปแก้ไขข้อมูลส่วนตัวให้ถูกต้องดังนี้**

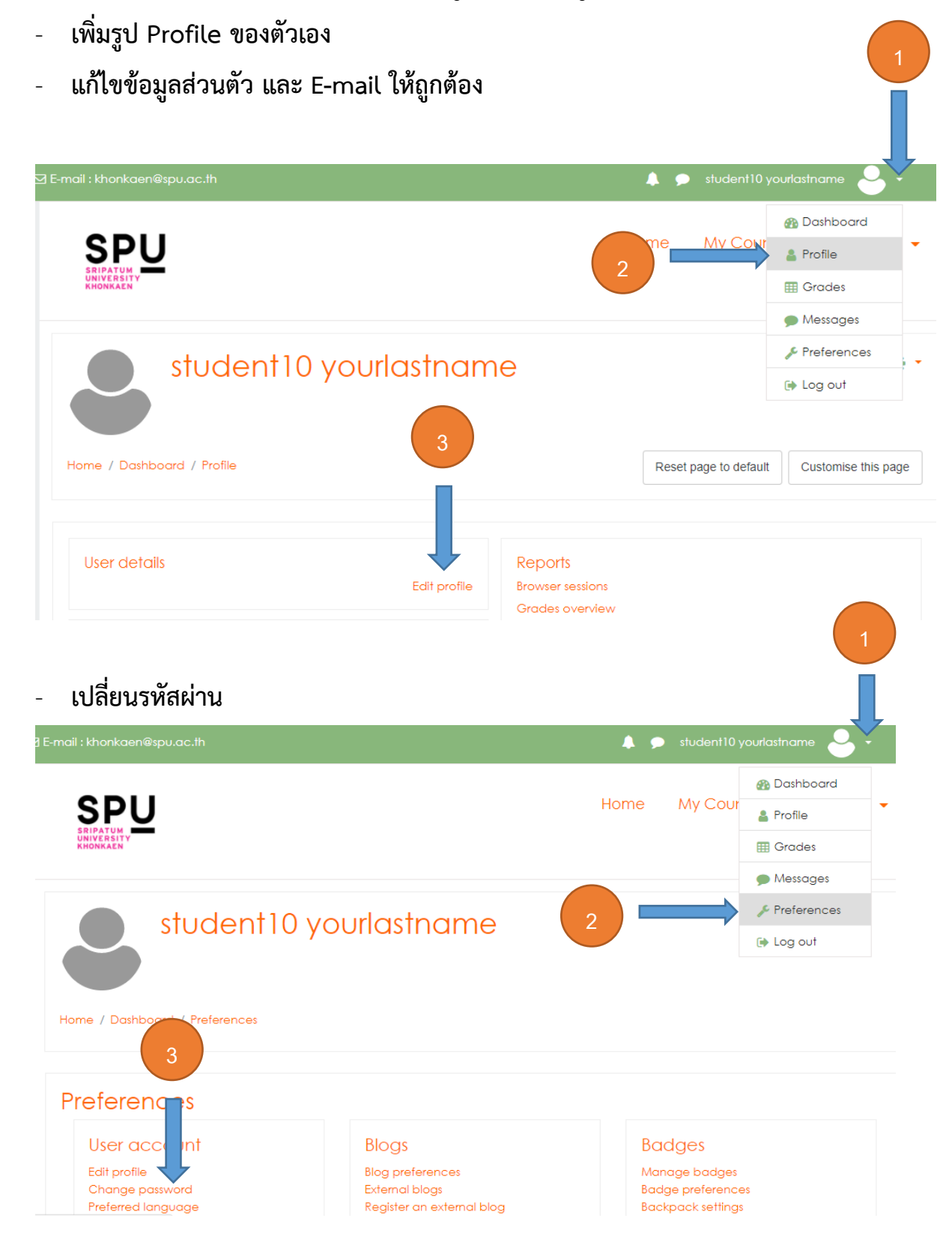

### **แนะนำส่วนประกอบของรายวิชา**

การแสดงผลในหน้ารายวิชาจะแบ่งออกเป็น 3 ส่วนใหญ่ ๆ ส่วนที่ 1 จะเป็นภาพรวมทั้งหมดของรายวิชา สามารถเข้าไปดูแต่ละสัปดาห์ได้ ส่วนที่ 2 จะเป็นบทเรียนที่นักศึกษาต้องเข้าไปเรียนแบ่งเป็นแต่ละสัปดาห์ โดยมีทั้งหมด 15 สัปดาห์ นักศึกษาจะต้องเข้าไปเรียน หรือทำแบบฝึกหัดทุกหัวข้อ

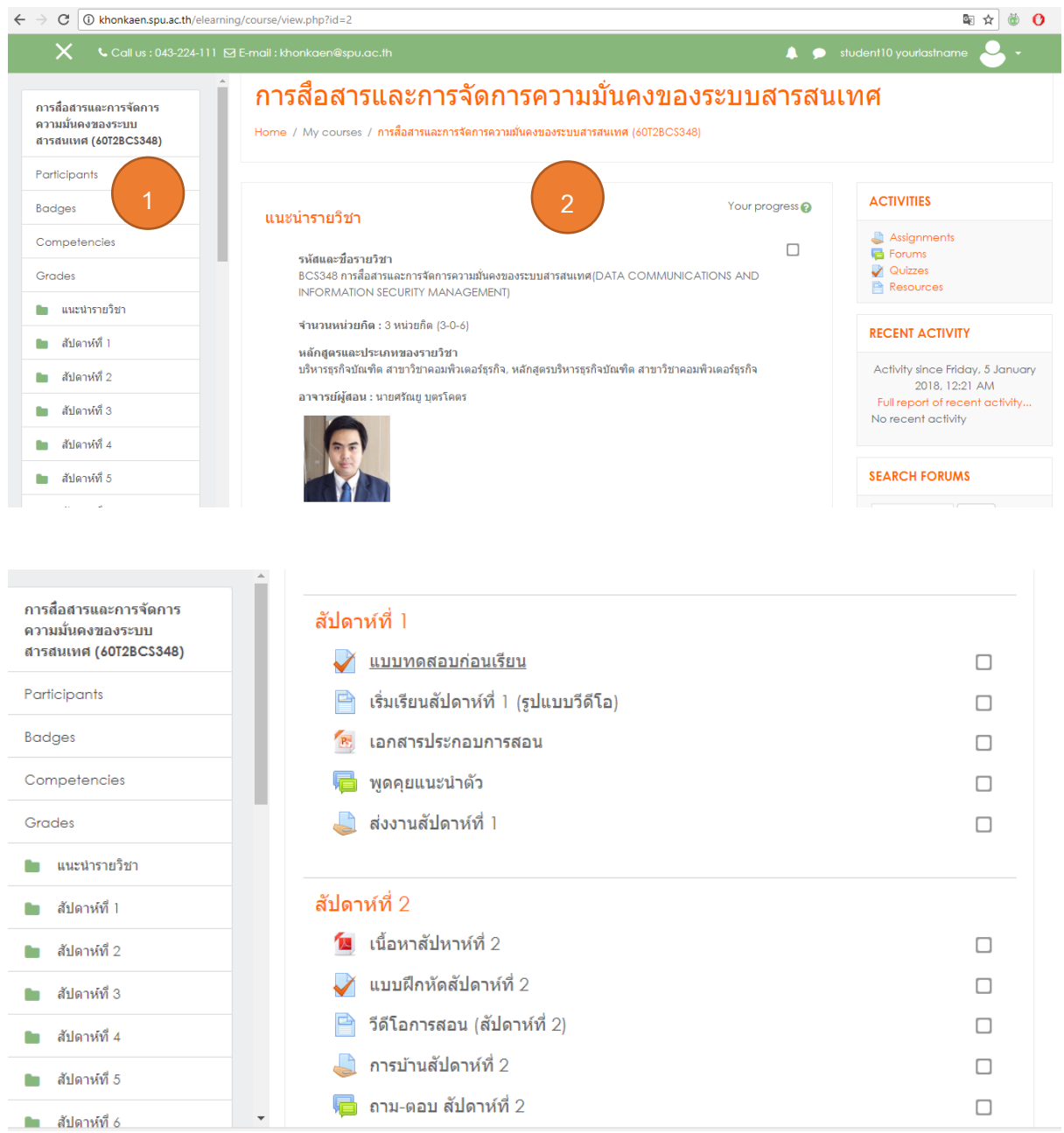

**การออกจากระบบ**

# **กดคลิกที่ Log out เพื่อออกจากระบบ**

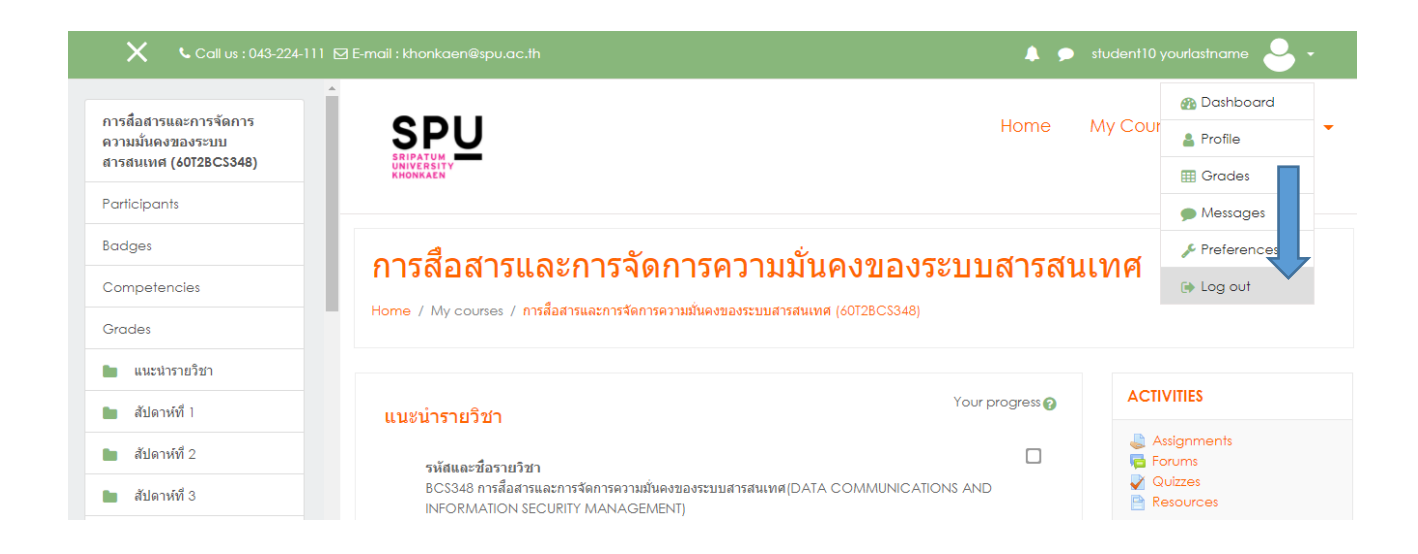